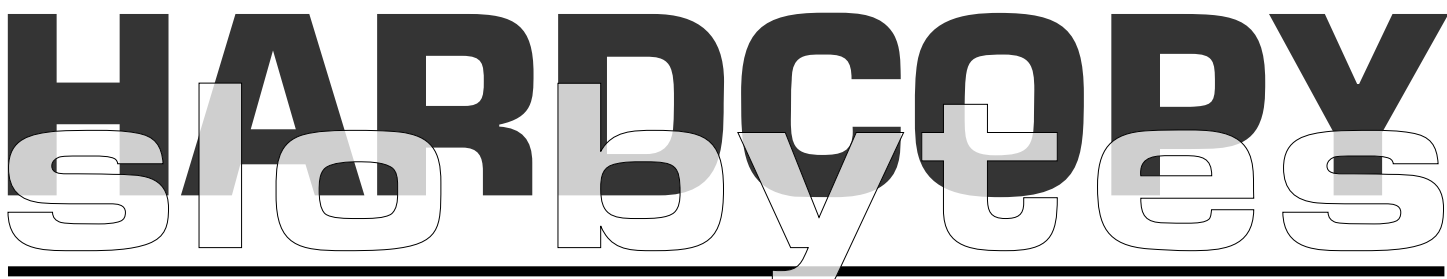

a publication of the san luis obispo pcug  $\overline{\phantom{a}}$  vol. 16 • no. 07 • july 2000

#### what's new by Lach MacDonald

The June 4 meeting drew 62 attendees growing to 73 for the second session, then dwindling as the mandatory 4 p.m. closing approached, so that the prize drawing was deferred to the July meeting. The July drawing should include a Serial Mouse, a Spectrum Glare Filter, and who knows what else? Perhaps you will bring in some unused hardware or software that someone else will be delighted to win.

#### The Alan & Bob Q & A Show

Once again Alan Raul set up his laptop to demonstrate software while he and Bob Ward fielded Q & A. (I see exchange newsletters that attempt to cover all the topics raised, but this one won't be comprehensive, just a few highlights of note.)

I was intrigued by Alan Raul's complete systems backup on a single mini-CD. Alan carried what he calls his "Toolbox in a Wallet." It is a writeable CD on a business-card-sized disk that Alan can use to reboot his laptop, or to use diagnostic and other utilities such as Drive Image with compressed files. He saw such use by a Linux fan and realized he could create a Windows version. The small CD can handle 12 to 50 Mas.

Alan went into the club website (www.thegrid.net/slobytes/) and revealed a new link, a Linux SIG complete with message board. There will be a Linux SIG meeting before you get this newsletter. If you are one of those on the verge of exploring Linux, check the website for future meeting

CONTINUED ON PAGE 2

# dos lives or... how to print a directory from the find command...NOT by Bob Ward

One of the questions at last months early meeting involved saving the screen output of the "find" command is Windows 9<sup>\*</sup> to a text file. Lach MacDonald needed to obtain a list of his graphic files and where they were located on his hard disk for future reference. He also wanted to be able to edit the saved file. Our basic conclusion was that unless one could find a utility that would capture the frame and convert it to a text file, the best answer resides with DOS! Jim Kiraly <j.f.kiraly@worldnet.att.net> sent me the following email on the subject: yesterday's discussion of printing search results of file listings, I tested DIR in the DOS window using the /S parameter. It works. Example: "dir  $c:\nabla^*$ .xls /s >lpt1" will print a listing of all XLS files on the C drive.

CONTINUED ON PAGE 5

#### in this issue… WHAT'S NEW Lach MacDonald....................................... 1

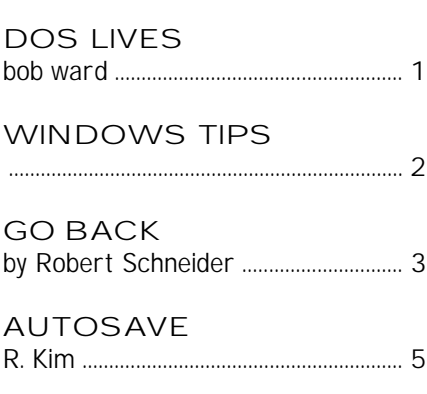

# CLUB CALENDAR

# july 2nd

1:00 pm

# Lori Ann Alita from Internet Design will be speaking the first half hour on e-commerce. (tentative)

2:30 pm

# Randal Whittle

will present MGI PhotoSuite III & Video Suite III

### OUR NEXT PRESENTATION .......................................................................... 6 HOW MUCH ROOM IS THAT Sherry Nisly ................................................ 7 BROWSERS THAT WON'T DIE Don Singleton ............................................ 8 CLUB INFORMATION .......................................................................... 9

# window's tips

#### Brought to you by EMAZING.COM and CNET Help.com

#### Don't Autostart Anything

Nothing's slower than having to wait for your computer to launch a bunch of programs each time it starts up. To stop a program from launching at start-up, just open C:WindowsStart MenuProgramsStartUp in Windows Explorer and delete that program's shortcut.

Windows 98's System Information tool (Start/Programs/Accessories/System Tools/System Information) gives you an even more detailed list of autostarting programs. Just expand the Software Environment menu and choose Startup Programs. This will show you any programs that are automatically launched by the Registry. To keep these programs from autostarting, consult each application's help file.

#### Cleaning Your Windows Registry

The Windows Registry is a database of all your system's settings and software. Whenever a Windows 95 or 98 program is installed, removed, or modified, Windows updates the Registry to reflect the change - or at least, that's how it's supposed to work.

Real life is less tidy. System crashes, buggy uninstall programs, and plain old bad luck can clutter your Registry, leaving it full of improper associations, bogus lists of installed programs, and all sorts of other junk that can slow down and even crash your operating system.

If you really know what you're doing, you can clean the Registry with RegEdit (the Windows Registry editor). For most users, though, we suggest a safer alternative: Microsoft's RegClean. This download hunts down and removes bogus Registry entries automatically. It can also reverse any changes you make and restore your previous Registry if something goes wrong. Most uninstallers, such as CleanSweep, also clean your Registry - and do a better job than the free RegClean. Make a routine of cleaning the Registry and Windows 98 will run faster and more reliably.

Download RegClean at this site: http://download.cnet.com/downloads/0-10106-108-23283.html

Read CNET's CleanSweep review by clicking here. http://www.cnet.com/software/0-3757-7-1559622.html

# what's new

continued from page 1

dates, and perhaps reports of the SIG meetings.

Another topic was dirty mice. Have you experienced FMS? When you highlight a list of files, do you have problems dragging it elsewhere? Your problem is not hormonal, just Faulty Mouse Syndrome. It could be the cause of some slow responses. Solutions ranged from using tweezers to remove cat hairs, scraping your mouse pad, and using cheap-o disposable mice.

In Q & A it is easy to remember questions of most importance to you, like your own questions. I wanted to know how to use the Windows FIND command to get a list of files, by extension (Example: \*.tif) and print out a hard copy. Lots of suggestions, and a few kindred souls who experience similar obstacles using Windows. A show of hands revealed 15-20 members who continue to use DOS, and a half dozen who use it regularly. Have you checked out Free Software for DOS at www.softlib1.htm? The buzz is that future Windows OS will no longer bundle MS-DOS. Ahh, for the good old days of X-Tree! (See DOS LIVES! also included in this newsletter for a complete answer to Lach's question)

At the break for coffee, cookies and a chance to look at stuff for sale (software, a Toshiba laptop), free stuff (5.25 disks, magazines), Nancy Vrooman, who so reliably sets out the goodies, told me about a solution to my question. I'll reveal it in a separate

CONTINUED ON PAGE 3 CONTINUED ON PAGE 4

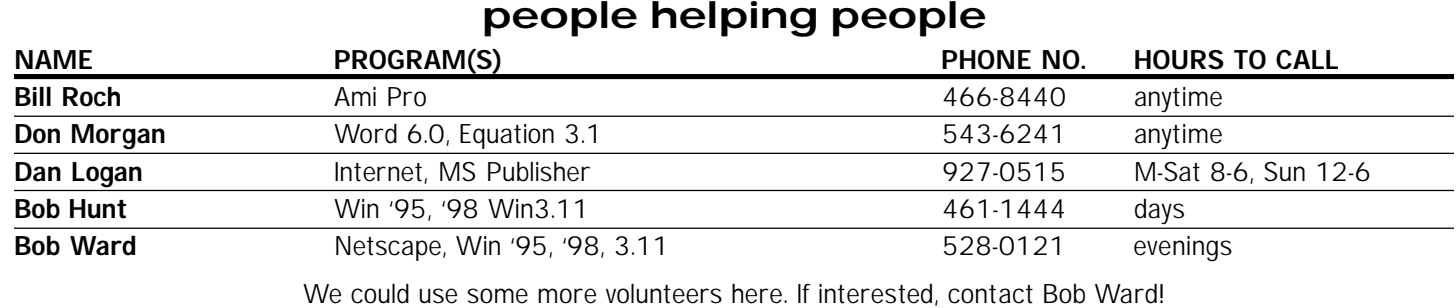

page 2 **HARDCOPY diagram in the ULL SET of the ULL SET AREA COPY** *july* 2000

#### GoBack by Robert Schneider SouthWest International Personal Computer Club

Suddenly the \*&^\*% \$&& computer just quits, and you were in the middle of an important document. Or you just deleted a file that you shouldn't have, or overwrote one that you really needed.

Don't you wish you could go back in time before this happened? Well, it is possible now with a program from WildFile called GoBack. It enables the computer to go back to a time from a few minutes to several hours ago and "reinitialize" it to the state it was in at that time.

It does this by taking "snapshots" of your drive every few minutes and saving those in memory, so that any one of them can be restored if needed. And it is done without significantly slowing down the computer, or interfering with any other programs that are being run. In fact, even if your system fails to boot and you are unable to run Windows, you may use the GoBack Boot Menu to perform an emergency recovery, reverting your hard disk back to a time when Windows was operating.

Installation was from a CD and went smoothly. You are given two choices, Easy Install or Custom Install. Easy Install will automatically allocate ten percent of your hard disk to GoBack. This space will be used to re-create earlier views/copies of your hard disk. If you have multiple partitions, GoBack will scan your hard disk, find the partition with the most unused space and allocate ten percent of the total hard disk's space to GoBack. If you have more than one hard disk, each one is independently managed. I used Easy Install and the program found that E partition had the most unused space, so allocated ten percent there. I was given a choice as to whether I wanted an icon on my desk top for GoBack, chose yes, and a small icon was

placed on my task bar. After the program was through installing, I was told to restart the computer.

When restarted, a screen comes up asking if you are having PC problems. You have 12 seconds to press the space bar if you are having problems. In an emergency, you can revert your hard disk to an earlier state by using the GoBack boot screen. Even if the revert point is not ideal, once you start the Windows operating system, you can generally use the other options in Go Back to re-revert to a better time. I tried doing this, and it worked flawlessly.

Another feature is the restoring of files that have been deleted. At their suggestion in the manual, I made a backup in another directory of my Program Files/Accessories and then deleted the originals. Then I emptied the Recycle Bin so that they were no longer retrievable. I then restarted the computer and when the GoBack boot screen asked if I was having problems, I pressed the space bar. From the menu, I clicked the top button, "Revert Drive." When the dialog appeared suggesting a time and asking for confirmation, I clicked Yes, and the computer rebooted. After Windows started, I checked the files and they were all back and the drive was back in the condition it was before I had deleted them! Talk about "time travel"!

Another feature is that you can create a "GoBack Drive," which is a virtual copy of your hard disk as it appeared at a selected point in the past. That will allow you to view or retrieve old (deleted or modified) files or documents.

After you have used it to retrieve what you want, it is best to then discard the virtual drive. This does not preclude the need for making back-ups of your system, but is especially handy for on the fly repairs or restores.

There are many more features and uses for GoBack too numerous to go into in this review, but once you have used the program you wonder how you ever managed without it.

CONTINUED ON PAGE 8

#### tips continued from page 2

#### Go Easy on Video

If your screen redraws slowly or you experience other video glitches, your video card may be working too hard. Some video cards claim to offer screen resolutions and color depths they can't actually support. If you think your card might be maxed out, try bumping down the color depth or screen resolution a notch in the Display Control Panel... (Start/Settings/Control Panel/

Display) or right-click the desktop and choose Properties. Unless you're a graphic designer, you probably won't notice the difference between 32-bit true color and 16-bit high color, any way.

#### Lose the Extra Fonts

If you have more fonts than you use, you're wasting precious disk space. To find out how many fonts are on your system, open the Fonts Control Panel (Start/Settings/Control Panel/Fonts). There you'll find a list of all your installed fonts. Double-click a font's name to get copyright info and file size, as well as an example of what the font looks like at sizes up to 72 points. Delete any unnecessary fonts and you'll free up a bunch of disk space.

#### Keep the Taskbar Out of Sight

If you're tired of looking at the Taskbar all the time, just hide it! To enable this feature, from the Start Menu click on Settings and then Taskbar. The Taskbar Options tab will appear and you'll see a box that says "Auto hide." Check that box to hide the Taskbar. To activate it, simply point the mouse at the bottom of the screen and the Taskbar should pop back up.

For more EMAZING tips go to their archives at: http://www.emazing.com/archives/ windows

#### what's new

continued from page 2

sidebar article, including a few other suggestions.

#### The Chip Wars

The second session was superb, going backward and forward simultaneously, with an extensive supply of handouts, good presentation slides, and a highpowered team led by Pete Gannon. Pete is the head honcho of Computer Stuff (Sales and Service) with locations in San Luis Obispo (1335 Monterey); Arroyo Grande (1566 W. Branch in the K-Mart Center), and Nipomo (Bldg. B-1, 263 N. Frontage Road, Nipomo Swap Meet). There website is: www.stuffguys.com. Pete put out a table display with tech, Dee Grayson, helping members select from the vast array of literature, and gently reminding them not to lick their fingers and then touch the CPU's and motherboards that were on display. Other team members who contributed importantly were Ross Spoden, SLOnet mentor, and Brian Weiss, Number One Tech.

The topic: "Chips, Chips, Chips-The War Between AMD & Intel" can be found also on www.epix.com with the title "The CPU Wars" but it won't have the flavor and interest of Pete's presentation. He offered a couple of definitions to bracket the range from "State of the Art" (meaning any computer you can't afford) to "Obsolete" (meaning any computer you currently own).

When did you get your first computer? Gannon took us down memory lane with a chronology of computer chips, beginning with the Intel 4004 released in 1971; it was doubled in power as the 8008 in 1972. We saw a somewhat familiar black box and Gannon gave \$5 to the first person who identified it as the Altair, issued in 1974. Bill Roch walked away with that prize. In 1976 Apple 1 made its debut; the same year AMD and Intel agreed

to cross-license products. About then we were using the Trash-80s; that's TRS from Tandy Radio Shack, in case you've forgotten. In 1978 the 8088 appeared. It was 1982 when the X286 came on the market; in 1985 the wonderful X386 arrived. Then in 1989 we were offered the X486. This was heady stuff, but the idea of X586 seemed boring, so nomenclature changed.

The first Pentiums were released in 1993; followed by the multi-media Pentium MMX in 1995, the Pentium Pro in 1996, and the P-II in 1997. In 1999 Intel recaptured the market with Celeron, and AMD announced the Athlon. From there we entered the stratosphere.

The war for market share is essentially between Intel, Cyrix and AMD. Cyrix is betting on Joshua. AMD's Athlon is pitted against Pentium III Coppermine from Intel, and AMD Duron vs. Intel Celeron. Meanwhile, the relatively unknown Alpha has broken the 1GHz barrier. For more information check David Risley's website: www.pcmech.com.

Comparison of the current generation of chips is an Electronic Engineer's delight: what is the processing core; how much cache on the chip, what Bus rating, what instruction type. How are macrops scheduled, shuffled and fed. Are the chips overclocked or underclocked? Does that matter? (For marketing inventory, for example, it helps to underclock and move 'em out.) Reminded me of my '55 GMC big-block pickup; race car folks wanted them to increase the piston size and use as tow vehicles. Like putting a wafer of metal on your chip for a heat sink, or adding another noisy fan.

There was almost a concensus that speed is irrelevant, a paradox considering that chips a thousand times faster than anything extant were predicted in the same discussion. The large number of engineers in our group also seemed to relish the dogged commentary of David Harris on the subject of over/under clocking. People started referring to Scientific

American and MIT Technology Review.

One cogent observation: the higher speeds call for better video cards, hard drives and storage media. Who needs more speed except the game players? Well, for example, folks interested in talking instead of typing, or in viewing film and video on their cell phones. I thought of my Naturally Speaking mobile recorder and how quickly the technology has arrived.

The conclusions from Gannon and his team left us with such a glimpse of the future that it could really be the subject of a forthcoming meeting. Just a few of the visions: from your automated car enroute (safely) to a voiced destination you will watch TV, get your mail, shop, and keep informed on a newsbreak or a family matter halfway around the world. Let's enter the world of organic transistors, the single atom transistor, the eye-movement mouse, cell-wall electrical charges with proteins and hormones acting at incredible speeds (in body temperature). Say you are a surgeon and your eye is your mouse; remotely you perform surgery on an accident victim or battlefield casualty, or direct quarantine procedures in an Ebola outbreak on another continent. You will live in a world where every computer is miniaturized, portable and highly specialized.

Let's invite the accomplished and practical techs of Computer Stuff-when they are not busy building com-puters and Point-of-Sale systems-to come back "Blue Sky" the future. It was fascinating.

Thanks, Pete Gannon.

### early meeting  $(1:00pm)$

Lori Ann Alita of Internet Design will be speaking the first half hour on e-commerce. The remainder of the hour will be Q&A.

Windows SIG (Bob Hunt) ??? If he's still not working out of town.

# dos lives

continued from page 1

Yes, it does work, thanks Jim. I think to coserve paper, I would redirect the results to a text file as there are many headers and repetitious blank lines you don't want to print, not to mention the reems of paper your printer would be spitting out. To expand on his original email, I created the following batch file (FINDJPG.BAT) which covers 4 partitions (I have a C:, D:, E:, and F:) and finds all the .JPG files and creates a editable text file called alljpgs.txt. This will be the most "primitive" of the examples shown but is presented so those who are not familiar with batch files can get a better idea how they function.

@echo off

dir c:\\*.jpg /s>jpgsc.txt dir d:\\*.jpg /s>jpgsd.txt dir e:\\*.jpg /s>jpgse.txt dir f:\\*.jpg /s>jpgsf.txt copy jpgsc.txt + jpgsd.txt + jpgse.txt + jpgsf.txt C:\alljpgs.txt del jpgsc.txt del jpgsd.txt del jpgse.txt del jpgsf.txt cls

Pay close attention to spaces between letters and words. Retype the above 11 lines in wordpad or notepad. You need only modify or include those lines depending on the number of partitions you have and the file extensions you are looking for. The other lines may be deleted. Make sure you save the file as a text file and go back, giving it a .BAT extension if necessary. Then use the Windows Run command, or drop to DOS and run the batch file by typing it at the DOS prompt.

Here's what the batch file is doing: In Lines 2-5, all files with the extension .JPG are listed (including subdirectories "/S"), the results being saved or "redirected" to a temporary text file (.txt). If you want a direct print out, substitute the text filename.txt just beyound the > symbol with lpt1. Line 6 combines the 4 temporary files above

it, creating a text file called ALLJPGS.TXT, and saving the resultant file in the root directory of  $C:\setminus$  (this can be modified, giving it a path name to another subdirectory on your hard disk.) Lines 7-10 just clean up the directory by deleting the intermediate files. CLS, clears the screen. For those who think that everything can be done in windows, DOS does have it's practical applications. Also note that if you have a virtual RAM disk, these temporary files can be redirected to that location. They will automatically be deleted when you turn off your computer.

An email from Nancy Vrooman brought to mind a more sophisticated method of doing the same thing but with a user input paramater.

Create a batch file, let's call it CHOICE2.BAT (text file with .BAT extension) with the following line:

Dir \*.%1 /S > %1.txt

Place this in a subdirectory that is in your path. What's a path? Well, it's a means of designating certain subdirectories of your hard disk which are accessible to the rest of the hard disk. C:\windows is a good bet.

The way your run CHOICE2.BAT is to type CHOICE2 JPG (a single space between the two words) if you are looking for .JPG files; the result would be a text file called JPG.TXT. If you were searching for .TIF files, then you would type CHOICE2 TIF, the result being TIF.TXT. Make sure you run this batch file from the root of each partition, i.e.  $C:\searrow$ ,  $D:\searrow$ , so the whole directory tree is searched. From this you can probably figure out that the %1 represents what ever you put after the batch file name: CHOICE2.

I can't stop... I'm on a DOS roll. One more batch file involves adding two parameters. With this one you can search all your partitions from the  $C:\nabla$  > root and have it write files there accordingly. Try this as a one liner in a batch file of your own naming (I'll call it DOSLIVES.BAT)...

CONTINUED ON PAGE 6

#### autosave: an excellent program, a must!

by Jay R. Kim BlueChips Magazine, January, 2000

Manufacturer: V Communications, Inc. 2290 North First Street, Suite 101 San Jose, CA 95131 www.v-com.com <http://www.vcom.com>

Finally a product of genuine interest! It is called "AutoSave" from V Communications (no tapes, no effort, no hassles - painless?). The only realtime automatic solution, with this program your files are backed up as you work on them. It will even save multiple "history" versions of your changed files. All without any effort on your part - done automatically. Can it be true?

#### Let's start with the key benefits:

- Hassle free protection against data loss.
- ActiveBack technology for continuous automatic backup.
- No special hardware or tapes.
- Easy for anyone to use.<br>• Saves your most valuable
- Saves your most valuable work files.
- Restore different saved versions of a document or file.
- Works on laptops even with infrequent network connections.
- Recover deleted files, even if the recycle bin was emptied.
- Works with Windows 95, 98 and NT.
- Customizable for special needs.
- On-the-fly compression of backup files.
- Transparent operation no scheduling, delays, or interference.
- Backup to network, removable media, or local drives.
- Up to 999 versions savable (default is typically 5).
- Limit the backup space and/or ensure a free space limit on the backup device.

How AutoSave works is by checking any file that is created or written to the disk to see if the file is an important work file (you set which files

CONTINUED ON PAGE 6

# dos lives

continued from page 5

DIR %1:\\*.%2 /S >%2.%1. For those of you whose headache has not peaked yet, it means DOSLIVES C TIF, searches your C:\> partition for all TIF files and writes a text file called TIF.C. DOSLIVES D TIF would create the file TIF.D in the same directory. Both are text files and can be edited very simply. Now if I could just get Bill Gates to hire me at \$200 an hour to write him simple batch files.

The following was found in PC Magazine by Pete Madel as another alternative to printing directories:

TO PRINT A DIRECTORY LISTING IN WIN95 or WIN98 BY ADDING AN "EASY-TO-USE RIGHT-CLICK" FEATURE TO "EXPLORE"

This will print a list of all files in the selected directory folder together with their sizes, date/time last modified, and date last accessed. Depending on your printer you may have to press the "eject/new page" printer button to make the paper leave the printer.

To Install:- Add a new command in the "Right-Click" menu of Explore.

- 1 Start Explore [Right Click Start Button / Left Click Explore]
- 2 Select View / Folder Options / File Types / File Folder / Edit / New
- 3 Type Print Directory [in first text box]
- 4 Type "command.com /c dir /on /v /l >prn" [in next text box, without the " "]
- 5 Press OK or Close [until you return to Explore]
- 6 Close Explore

To Use:-

- 1 Start Explore [Right Click Start Button / Left Click Explore]
- 2 Right Click Desired Folder
- 3 Left Click Print Directory [in drop-down menu]

Thanks to everyone for your input. We've beat this one to death, but... but...... DOS LIVES!

# Our next main presentation...

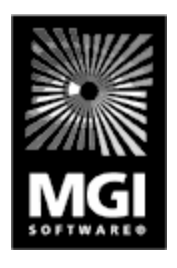

MGI Software, a market leader in photo and video editing software, will be featuring two award-winning products presented by Randal Whittle. These programs edit, enhance, and organize your photos while giving you a creative freedom you've never had before. Turn your photos into greeting cards or incorporate them into personal calendars, web pages, family letters, and share them with others via email or on the Internet. MGI PhotoSuite III makes it not only possible, but easy and fun! And with MGI VideoWave III, you can now capture, edit, and produce your own

videos on your PC.

Randy will provide time for an open Q&A period and will bring valuable door prizes, informative handouts, and a special user group price for those wishing to purchase these products at the meeting.

# autosave

continued from page 5

are important). If so, the file is compressed and saved to the backup location of your choice. This process is a lower priority than your work, so it does not interrupt anything you are doing. In addition, in the rare event that you quickly shutdown the system before the backup of a file is complete, when Windows next runs, the process auto-matically completes without any intervention. Once AutoSave is active, you don't need to change anything you do or how you use your computer. AutoSave does not waste time or disk space saving your OS or application programs, as these can always be reloaded from the original installation disks or CD-ROM.

The program works with most, if not all, anti-virus, disk compress-ion, disk managers, and other backup software. AutoSave only backs up your work files. The typical installation covers all work files of most users, such as documents, letters, memos, e-mail, spreadsheets and much more. To reduce the disk space needed for backups, the typical installation will not backup new or changed video clips, graphic images or sound files. If you create and use these types of files, you can use the custom setting to make any changes to fit your individual needs.

With AutoSave running, you will now have protected your most valuable information on your PC, your work files. As you work, whenever you save an item you are working on, a copy is also saved to the backup archive. For maximum benefit, you should periodically save any open working items (every 5, 10 or 20 minutes, or so). As soon as you finish your work and select "Save," a copy is transferred from memory to the hard drive. Shortly thereafter, (default setting is one minute) a second copy is made automatically by AutoSave and saved to the location you specified to protect you against loss of the primary copy of your work file. It is important to note that AutoSave only performs this

CONTINUED ON PAGE 7

#### autosave

continued from page 6

function after you execute the command "Save" and not until then. Also this program is not designed to perform "full" backups such as "DriveImage," "DriveCopy" or "Ghost" programs. It is always wise to create and have full back ups available for a major disaster.

Once the program is up and running, you forget it's there. It automatically starts with the Windows and runs in the back-ground until you need it. AutoSave is fully customizable to every need. You can go back and change any setting to fit your individual requirement. In the event that you need to use AutoSave to restore your original files, it is necessary to have AutoSave reinstalled to retrieve any of the information stored by AutoSave.

This is really a nice program. After the original installation, it takes care of itself. I would strongly recommend this program to anyone who saves all or most of their personal work to the hard drive. I, personally, always store my personal files to a removable storage media such as floppy or zip. I would also recommend that you always keep a full back up of your entire system on hand at all times. You must remember that AutoSave is not for full backups and is used for back up of your personal files only. AutoSave is an excellent program; a must, especially if you do not have a full back up of your system. I like it!

ATLANTA (AP) 6/8/2000-

EarthLink said Thursday it will buy OneMain.com, a Virginia Internet service provider with 762,000 sub-scribers, in a cash and stock deal worth about \$300 million. The purchase helps Atlanta-based Earth-Link, which has about 3.5 million subscribers, cement its place as the country's secondlargest ISP behind America Online, which has more than 22 million accounts. (OneMain bought the Grid about a year ago)

# how much room is that? by Sherry L. Nisly

Elkhart PC Users Group, October, 1999 As written in the IBM Humbolt User's Group Newsletter, Jan, 2000

Having trouble visualizing how much room is on your hard drive or a diskette? Let's do a few computations to put some of it into perspective for you. First, some basic figures:

- $\bullet$  8 Bits = 1 Byte
- 1 Byte = 1 character (approx.)<br>• 1 024 Bytes = 1 Kilobyte
- $1,024$  Bytes = 1 Kilobyte<br>•  $1,024$  Kilobytes = 1 Mega
- 1,024 Kilobytes = 1 Megabyte (104x1024 = 1,048,576 Bytes)
- 1,024 Megabytes = 1 Gigabyte
- 1,024 Gigabytes = 1 Trilabyte

Now, let's put them into real life:

- 1.33MB diskette = 960 pages of typing or a very heavy textbook.
- 200 MB Hard Drive = 138 diskettes
- 138 diskettes = 132,480 pages of typing. A lot of very heavy textbooks!
- Most CD-ROMs = 650MB
- 650 MB = 448 diskettes (each diskette is a very large textbook)
- 1 Gigabyte Hard Drive = 1,509,949 diskettes

The next time you think your e-mail is what is hogging all your hard drive space and by cleaning it up, remember your average e-mail is only 2-7 Kilobytes. That means, if you take all your e-mail off your hard drive and put it onto diskettes to save space, you will only save a few diskettes worth. Even if you are an e-mail-aholic who never deletes it, and gets lots of it. Even if you have 135 MB of e-mail. That's still only 93 diskettes! Which is a lot if you only have a 250 Meg hard drive, but no big deal if you have a 6.4 Gig. And unless you can absolutely remove nothing else on your hard drive, text is NOT where to start deleting or removing.

Graphics are one of the biggest space hogs there are. Try doing a find on some graphic file extensions (jpg, bmp, pic, etc.). Check in the subdirectories of some of your programs, particularly the graphic ones. Most of those will give you examples. Another good place is any publishing program and many word processors. Microsoft and Corel Office Suites both install a great deal of unneeded graphics on an ordinary install. Check them out to see which ones can be deleted. That is where you will save room, not text files.

Remember, it is hard to find graphics less than 10 KB, whereas there are more text files less than 10 KB than over! I hope this has given you at least some kind of idea as to what size is when you are talking computers.

# Useful Computer Acronyms

PCMCIA: People Can't Memorize Computer Industry Acronyms ISDN: It Still Does Nothing SCSI: System Can't See It **DOS: Defunct Operating System** BASIC: Bill's Attempt to Seize Industry Control

IBM: I Blame Microsoft CD-ROM: Consumer Device, Rendered Obsolete in Months OS/2: Obsolete Soon, Too WWW: World Wide Wait MACINTOSH: Most Applications Crash; If Not, The Operating System Hangs

#### browsers that won't die by Don singleton <djs@ionet.net>

Tulsa Computer Society From the June 2000 issue of the I/O Port Newsletter

At a recent internet meeting a member mentioned that he was doing a very innocent search for information on the web when one of the hits happened to be an adult rated site, and he just could not seem to get out of it. Everytime he tried to close that browser another would open to another adult rated site, and he wondered what was going on.

I hesitated explaining how they do that, for fear that other sites might begin doing it also, but then decided that the more people know about how something happens, the more likely they will be able to handle it when it does happen.

http://www.tcs.org/browsertest/test1.htm is an example of a web page that will not die (easily). Here is the html code that makes up that page:

```
<html>
<head>
<title>Test1</title>
<script language="Javascript">
\leftarrowflag = 1;
function go() {
if (flag) {open("http://www.tcs.org/browsertest/test3.htm", "_blank");}
}
1/ \rightarrow</script>
<body link=black vlink=black onUnload="go()" bgcolor=white>
<center><h1>Test1</h1></center>
<a href="http://www.tcs.org/browsertest/test2.htm">Don't Click</a>
</body>
</html>
```
If you close the browser window displaying test1.htm, the "onUnload="go()"" will cause function go to be executed, which will open a new browser with page test3.htm. If you close that one, it will open a new one with test5.htm, then test7.htm, and finally back to test1.htm.

The only way to get it to close is to click the close box (the "X") on the new window before the browser actually finishes loading the new page, which is NOT easy to do.

And for something even more insidious, if you happen to click on the link that says "Don't Click" (i.e. if one of the pages has something which tempts you even a little), then not only will it dispatch the next page in the series, it will also start a new series, so you will have two browsers that won't (easily) die, one that cycles through 1, 3, 5, 7, and back to 1, and another that cycles through 2, 4, 6, 8, and back to 2.

I created these eight pages so that at a future internet meeting I can show our members how to try to deal with these browsers that won't die, without having to expose them to adult oriented pages which might offend some in the audience.

I do NOT want to be responsible for people using this technique on their own web pages, and I will say right now, that the Tulsa Computer Society web site will NOT link to anyone's pages that use this technique, and I hope that someone can come up with a way where a browser page can be closed, without allowing it to execute any more Javascript code.

The use of PopUp's is not limited to adult sites by any means. Many commercial sites use this method to try and sell you something. For me, it's the wrong approach, a total turnoff to the site involved. A little trick I picked up somewhere on the net involving popups is to have your finger on the ESC key. As soon as another site begins to pop up, hit the escape key. Then close the popup and another will not show up. Try it with the site mentioned above.

There are several programs out there that report to subdue the popup routine. One of these is called popup killer found at http://software.xfx.net/ utilities/popupkiller/index.html. I tried it and resorted back to my ESC key after several attempts to kill the popups.

Bob

# **GoBack**

Continued from page 3

At \$69.95 MSRP, it is a bargain and will save you many hours of frustration. GoBack is available at El Paso (TX) Best Buy for \$49.95, Buy.com's price is \$39.95 plus \$10.04 shipping.

And as a side note, their technical support is excellent and quickly available.

This article was reprinted from the December 1999 issue of Throughput, the Journal of the SouthWest International Personal Computer Club.

# $club$  information  $\parallel$  meeting times

HARD COPY is a monthly publication of SLO BYTES PC User's Group located in San Luis Obispo, California. Information in this Newsletter is derived from both our own membership and other PC User Group Newsletters. The purpose of this publication is to inform our members of meetings and provide information related to the use of IBM PC's and compatible computers.

Membership: Dues are \$25 per year. Full membership entitles you to our monthly newsletter, voting privlidges and software drawings at the end of the meetings.

Article Submission: Deadline for submission of articles is the 15th of each month. Articles should be provided in ASCII format without any type of formatting from your wordprocessor including tabs, indents, extra spaces, or highlighting. We prefer articles on disk but will accept hardcopies if necessary.

Disclaimer: Neither SLO BYTES PC User's Group, its officers, editors, or contributors to this newsletter assume liability for damages arising out of this publication of any article, including but not limited to the listing of programming code, batch files and other helpful hints.

Reprinting of this Newsletter: Articles from this newsletter may be reprinted by other user groups if credit is given to both the author and newsletter from which it was taken. Reproduction of articles with a specific c Copyright notice is prohibited without prior permission from the original author.

Advertising: Commercial advertisers, request ad packet from Bob Ward. Members may advertise personal computer equipment or software for free. Submit your ad to Bob Ward.

Direct all correspondence and newsletter submissions to:

> BOB WARD, SECRETARY 2100 Andre Ave., Los Osos, CA. 93402 (805) 756-2164

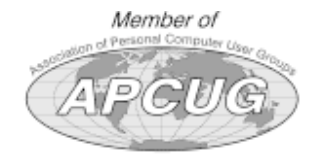

GENERAL MEETINGS are held the 1st Sunday of each month. Our meeting location is the San Luis Obispo I.O.O.F. Hall on Dana Street.

The general meeting starts promply at 2:30 p.m.

Special Interest Groups (SIGS) meet at 1:00 p.m.–2:15 p.m.

# slobytes website

WWW.THEGRID.NET/SLOBYTES/

# slobytes officers

R. Miklas (Pres) rmiklas@bigfoot.com G. Kuncir (V.P.) gkuncir@thegrid.net B. Ward (Sec.) bward@thegrid.net M. Baxendale (Tres) marvin@surfari.net B. Ward, editor

# for sale

Do YOU have some computer-related item you would have like listed in this space? Contact Bob Ward, Editor at 756-2164.

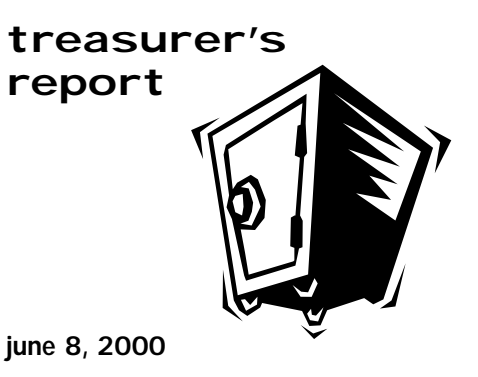

OPERATING FUND Beginning Balance \$2,143.39 Income Membership Dues 225.00 Refreshments 33.73 Expenses Room Rent 75.00 NL Xerox 43.44 Postage 99.00 Refreshments 10.40 New Balance \$2174.28

EQUIPMENT FUND Beginning Balance \$53.06 New Balance \$53.06

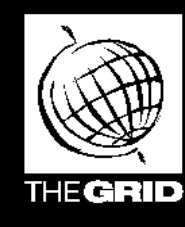

# **Better, Faster, Reliable<br>Internet Access**

<u>Sıc</u>

California's leading x2 56k **Internet Service Provider** 

per month

\*all memberships regulte a one-time activation fee of \$25

www.thegrid.net

1-888-333-grid

**Unlimited time** No busy-signal policy Toll-free tech support **Statewide access** Super fast network

All digital lines

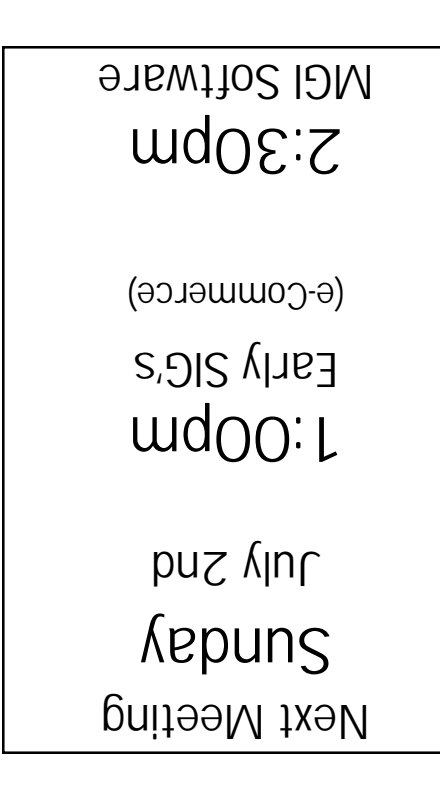

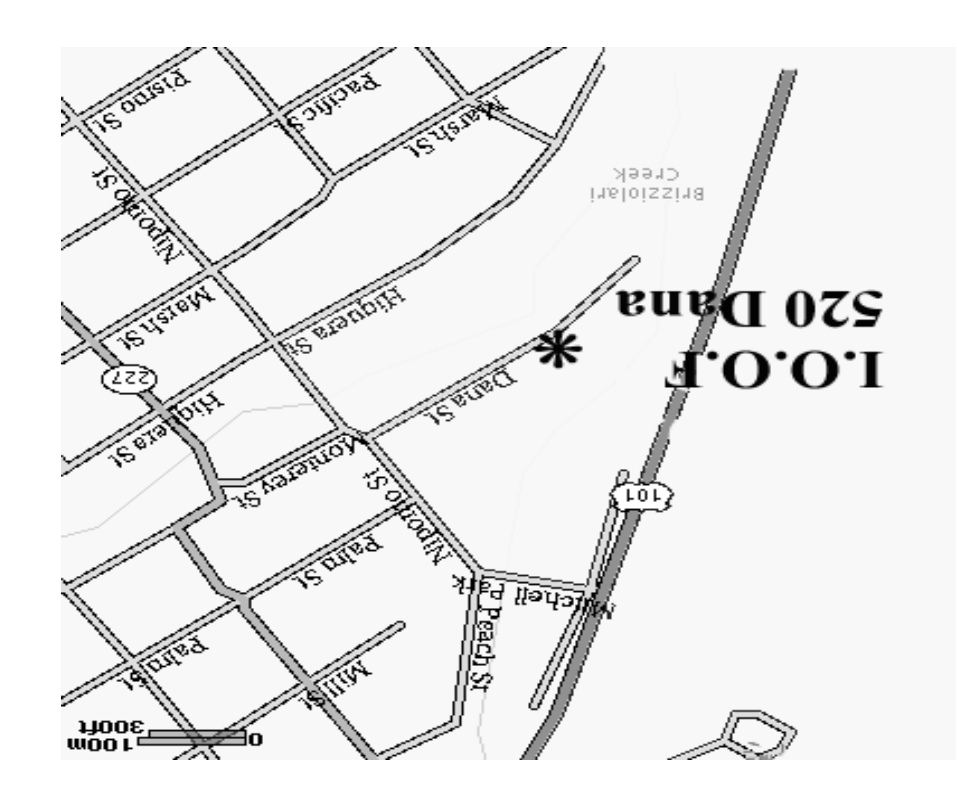

SLO Bytes PC User's Group c/o Marvin Baxendale 543 Gularte Road Arroyo Grande, CA. 93420